# アンインストールガイド

# **ZENworks® 11** サポートパック **4**

**2015** 年 **7** 月

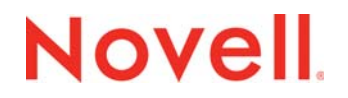

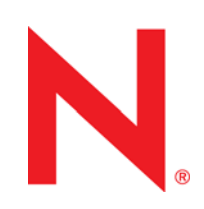

#### 保証と著作権

米国 Novell, Inc. およびノベル株式会社は、この文書の内容または使用について、いかなる保証、表明または約束も行って いません。また文書の商品性、および特定の目的への適合性については、明示と黙示を問わず一切保証しないものとしま す。米国 Novell, Inc. およびノベル株式会社は、本書の内容を改訂または変更する権利を常に留保します。米国 Novell, Inc. およびノベル株式会社は、このような改訂または変更を個人または事業体に通知する義務を負いません。

米国 Novell, Inc. およびノベル株式会社は、すべてのノベル製ソフトウェアについて、いかなる保証、表明または約束も 行っていません。またノベル製ソフトウェアの商品性、および特定の目的への適合性については、明示と黙示を問わず一切 保証しないものとします。米国 Novell, Inc. およびノベル株式会社は、ノベル製ソフトウェアの内容を変更する権利を常に 留保します。

本契約の下で提供される製品または技術情報はすべて、米国の輸出管理規定およびその他の国の輸出関連法規の制限を受け ます。お客様は、すべての輸出規制を遵守し、製品の輸出、再輸出、または輸入に必要なすべての許可または等級を取得す るものとします。お客様は、現在の米国の輸出除外リストに掲載されている企業、および米国の輸出管理規定で指定された 輸出禁止国またはテロリスト国に本製品を輸出または再輸出しないものとします。お客様は、取引対象製品を、禁止されて いる核兵器、ミサイル、または生物化学兵器を最終目的として使用しないものとします。ノベル製ソフトウェアの輸出に関 する詳細については、[Novell International Trade Services](http://www.novell.com/info/exports/) の Web ページ (http://www.novell.com/info/exports/) を参照してく ださい。弊社は、お客様が必要な輸出承認を取得しなかったことに対し如何なる責任も負わないものとします。

Copyright © 2007-2015 Novell, Inc. All rights reserved. 本書のいかなる部分も、出版社の書面による許可なく、複製、写真複 写、検索システムへの登録、転送を行ってはなりません。

Novell, Inc. 1800 South Novell Place Provo, UT 84606 U.S.A. www.novell.com

オンラインマニュアル *:* 本製品とその他の Novell 製品の最新のオンラインマニュアルにアクセスするには、Novell [マニュア](http://www.novell.com/documentation) ルの Web [ページ](http://www.novell.com/documentation) (http://www.novell.com/documentation) を参照してください。

#### **Novell** の商標

Novell の商標一覧については、[「商標とサービスの一覧](http://www.novell.com/company/legal/trademarks/tmlist.html) (http://www.novell.com/company/legal/trademarks/tmlist.html)」を参 照してください。

#### サードパーティ資料

サードパーティの商標は、それぞれの所有者に帰属します。

# 目次

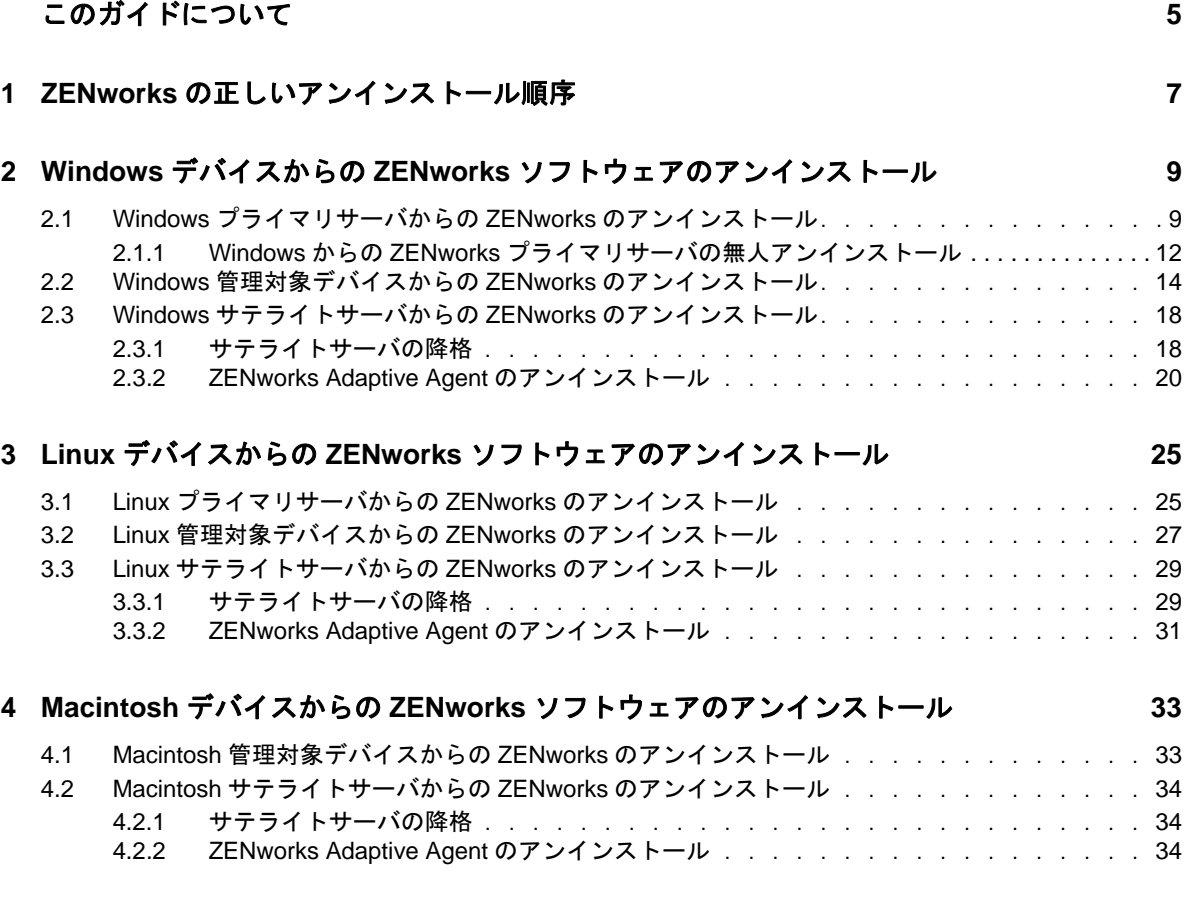

# <span id="page-4-0"></span>このガイドについて

この『*ZENworks 11 SP4* アンインストールガイド』には、Novell ZENworks 11 SP4 ソフトウェア を ZENworks プライマリサーバ、サテライト、および管理対象デバイスから正常に削除するために 役立つ情報が記載されています。

このガイドの情報は、次のように構成されます。

- 7 ページの第 1 章「ZENworks [の正しいアンインストール順序」](#page-6-1)
- 9 ページの第 2 章「Windows デバイスからの ZENworks [ソフトウェアのアンインストール」](#page-8-2)
- 25 ページの第 3 章「Linux デバイスからの ZENworks [ソフトウェアのアンインストール」](#page-24-2)
- 33 ページの第 4 章「Macintosh デバイスからの ZENworks [ソフトウェアのアンインストール」](#page-32-2)

#### 対象読者

このガイドは、ZENworks 管理者を対象としています。

### フィードバック

本マニュアルおよびこの製品に含まれているその他のマニュアルについて、皆様のご意見やご要望 をお寄せください。オンラインヘルプの各ページの下部にあるユーザコメント機能を使用してくだ さい。

#### その他のマニュアル

ZENworks 11 SP4 には、製品の概要とその実装方法を説明したその他のマニュアル (PDF 形式およ び HTML 形式 ) が用意されています。追加のマニュアルについては、[ZENworks 11 SP4](http://www.novell.com/documentation/zenworks114) マニュアル Web [サイト](http://www.novell.com/documentation/zenworks114) (http://www.novell.com/documentation/zenworks114) を参照してください。

# <span id="page-6-0"></span>1 <sup>1</sup>**ZENworks** の正しいアンインストール順序

ご使用の環境から ZENworks を完全に削除する場合、次の推奨順序に従います。

- <span id="page-6-1"></span>1. すべての管理対象デバイスから ZENworks Adaptive Agent をアンインストールします。
- 2. すべてのサテライトサーバを管理対象デバイスに降格し、それらのデバイスから ZENworks Adaptive Agent をアンインストールします。
- 3. 最初のプライマリサーバを除くすべてのプライマリサーバから、ZENworks プライマリサーバ および Adaptive Agent ソフトウェアをアンインストールします。

システムにインストールされている最初の ZENworks プライマリサーバは、他のすべてのプラ イマリサーバの後にのみ削除してください。組み込み ZENworks データベースを使用している 場合、データベースは最初のプライマリサーバ上にあり、サーバのアンインストール時に削除 されます。外部データベースを使用している場合、最初のプライマリサーバには管理ゾーンの サーバ証明書が格納されています。そのサーバを削除すると、他のすべてのプライマリサーバ と ZENworks データベースとの接続が切断されます。

最初のプライマリサーバの前にすべてのプライマリサーバをアンインストールしないと、最初 のプライマリサーバを削除したときに、これらのプライマリサーバは孤立し、アンインストー ルできなくなります。その場合、プライマリサーバソフトウェアを削除するには、サーバのイ メージを再作成する必要があります。

4. 最初のプライマリサーバをアンインストールします。

# <span id="page-8-0"></span>2 WindowsデバイスからのZ<br>2 ウェアのアンインストール <sup>2</sup>**Windows**デバイスからの**ZENworks**ソフト

<span id="page-8-2"></span>次の各セクションでは、Windows デバイスから ZENworks ソフトウェアをアンインストールする方 法について説明します。ご使用の環境から ZENworks を完全に削除する場合、デバイスからの ZENworks ソフトウェアのアンインストールを開始する前に、必ず 7 [ページの第](#page-6-1) 1 章「ZENworks [の正しいアンインストール順序」](#page-6-1)を確認してください。

- 9 ページのセクション 2.1「Windows [プライマリサーバからの](#page-8-1) ZENworks のアンインストール」
- 14 ページのセクション 2.2「Windows [管理対象デバイスからの](#page-13-0) ZENworks のアンインストール」
- 18 ページのセクション 2.3「Windows [サテライトサーバからの](#page-17-0) ZENworks のアンインストール」

## <span id="page-8-1"></span>**2.1 Windows** プライマリサーバからの **ZENworks** のア ンインストール

ZENworks プライマリサーバをアンインストールする場合、次の点に注意してください。

 ZENworks プライマリサーバには、ZENworks プライマリサーバソフトウェアと ZENworks Adaptive Agent ソフトウェアの両方がインストールされています。Adaptive Agent のアンイン ストールパスワードが必要な場合 (*ZENworks Adaptive Agent* のアンインストールパスワード が必要ですオプションが有効な場合 )、パスワードを知っていて、それをアンインストールプ ロセス中に入力する必要があります。

Adaptive Agent のアンインストールパスワードは、ZENworks コントロールセンターで、ゾー ンレベル ( 環境設定 > 管理ゾーンの設定 > デバイス管理 >*ZENworks* エージェント > エージェ <u>ントセキュリティ)、フォルダレベル ( デバイス > *管理対象* > フォルダ*詳細* > *設定* > デバイス</u> 管理 >*ZENworks* エージェント > エージェントセキュリティ )、またはデバイスレベル ( デバイ <sup>ス</sup> > デバイス > 設定 > デバイス管理 >*ZENworks* エージェント > エージェントセキュリティ ) で設定されています。

 システムにインストールされている最初の ZENworks プライマリサーバは、他のすべてのプラ イマリサーバの後にのみ削除してください。組み込み ZENworks データベースを使用している 場合、データベースは最初のプライマリサーバ上にあり、サーバのアンインストール時に削除 されます。外部データベースを使用している場合、最初のプライマリサーバには管理ゾーンの サーバ証明書が格納されています。そのサーバを削除すると、他のすべてのプライマリサーバ と ZENworks データベースとの接続が切断されます。

Windows プライマリサーバから ZENworks をアンインストールするには、次の手順を実行します。

**1** コマンドプロンプトで次のコマンドを実行して、ZENworks アンインストールプログラムを起 動します。

zenworks\_installation\_directory\novell\zenworks\bin\ZENworksUninstall.exe

アンインストールオプションのリストを表示するには、ZENworksUninstall.exe --help を実行しま す。

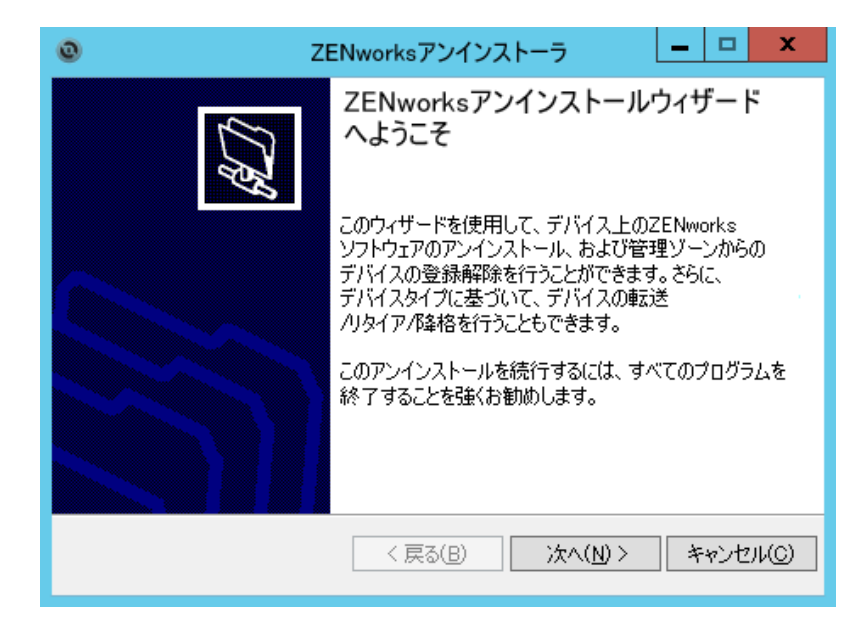

**2** 次へをクリックし、プロンプトに従って ZENworks ソフトウェアをアンインストールします。 アンインストールオプションについて不明な点がある場合は、次の表の情報を参照してくださ い。

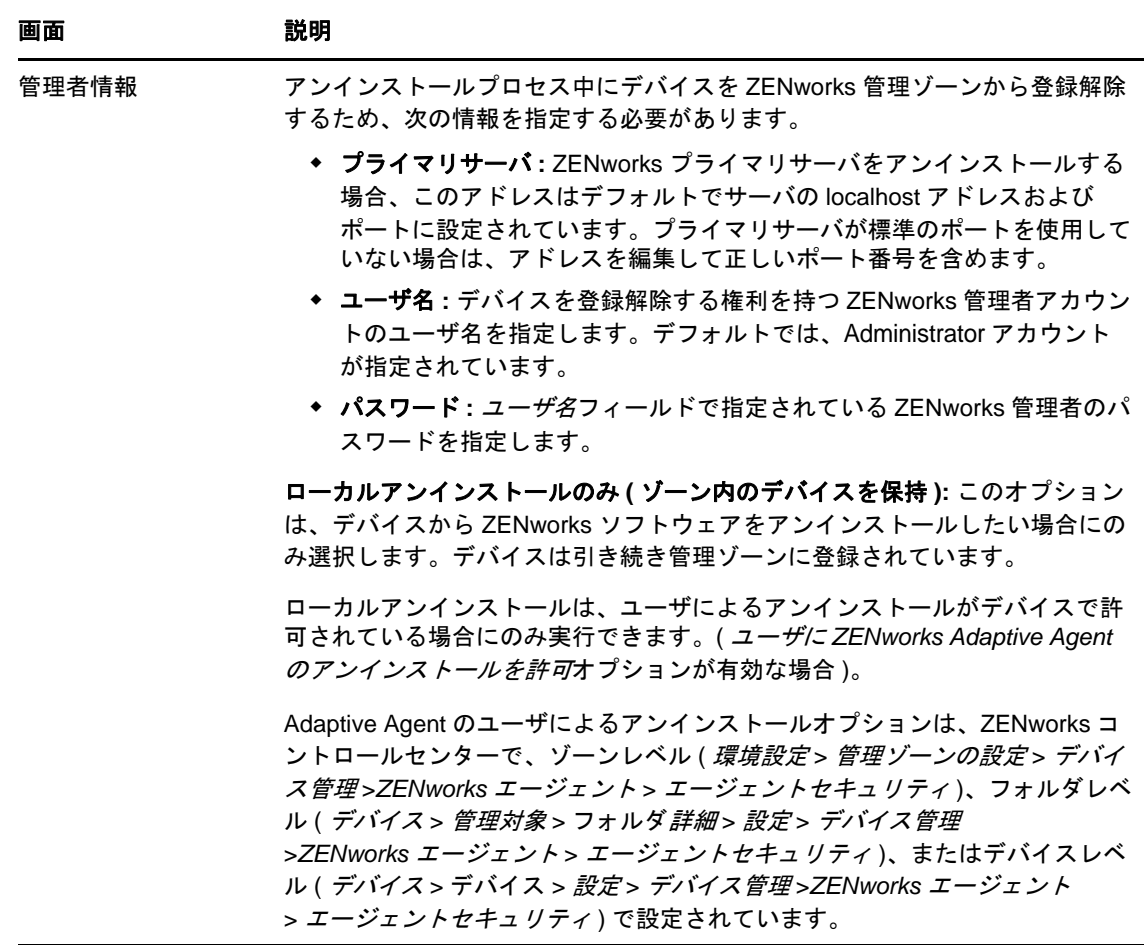

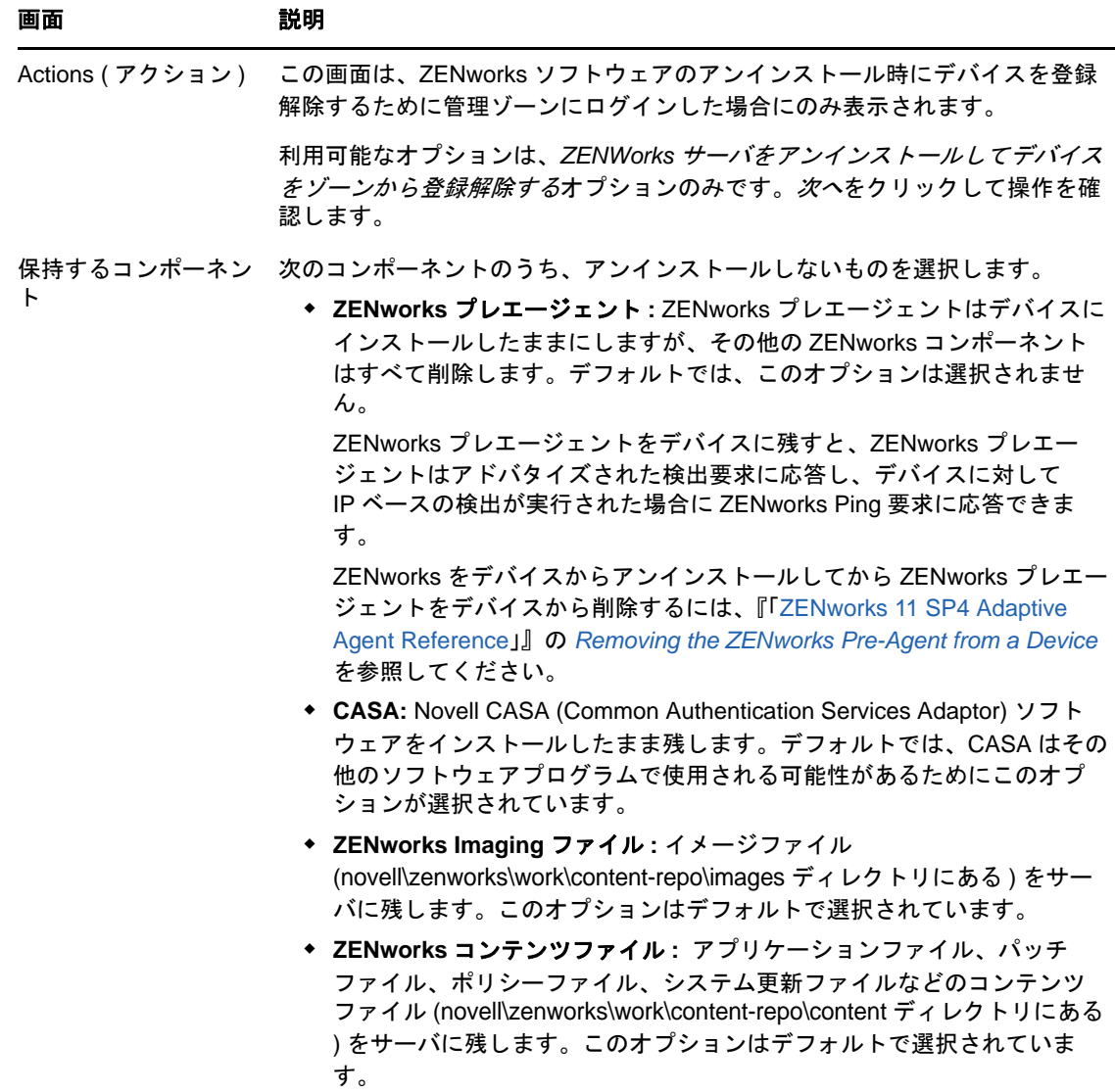

- **3** ZENworks Adaptive Agent のアンインストールでパスワードが必要な場合、プロンプトが表示 されたらパスワードを入力します。 プロンプトが表示されてから 5 分以内にパスワードを入力する必要があります。入力しない と、処理がタイムアウトになり、アンインストールのやり直しが必要になります。
- 4 アンインストールが完了すると、[アンインストールのステータス]ダイアログボックスが表 示されます。ステータスに関するコメントをよく読み、*今すぐ再起動*オプションが選択されて いることを確認して、完了をクリックします。 必要に応じて、*今すぐ再起動*オプションを選択解除し、後でサーバを再起動して、削除できな かったファイルとフォルダのアンインストールを完了できます。
- **5** サーバが再起動したら、次のタスクを実行して、ZENworks が完全に削除されたことを確認し ます。
	- **ZENworks** ログファイル **:** ログファイルはレビュー用に故意に残されています。いつでも 手動で *ZENworks\_installation\_path*\Novell\ZENworks ディレクトリを削除できます。
	- [**ZENworks** コントロールセンター]アイコン **:** [ZENworks コントロールセンター]アイ コンがデスクトップに残っているときは、手動で削除できます。
- **ZENworks Imaging** ファイル **:** アンインストール時にイメージファイルを保持しておいた ものの、後で削除または移動したくなった場合、ファイルは novell\zenworks\work\contentrepo\images ディレクトリにあります。
- **ZENworks** コンテンツファイル **:** アンインストール時にコンテンツファイルを保持してお いたものの、後で削除または移動したくなった場合、ファイルは novell\zenworks\work\content-repo\content ディレクトリにあります。
- **CASA:** アンインストール時に CASA を保持したものの、後で削除したくなった場合は、 Windows の[プログラムの追加と削除]から削除できます。CASA のアンインストールを 選択した後も c:\program files\novell\casa ディレクトリが存在する場合は、手動で削除でき ます。

## <span id="page-11-0"></span>**2.1.1 Windows** からの **ZENworks** プライマリサーバの無人アンイン ストール

無人 ( サイレント ) による方法を使用して Windows プライマリサーバから ZENworks をアンインス トールするには、次の手順を実行します。

**1** コマンドプロンプトで次のコマンドを実行します。 *zenworks\_installation\_directory*\novell\zenworks\bin\ZENworksUninstall.exe <remove\_options> [zone\_options] [display\_options] [other\_options]

重要 **:** ZENworks プライマリサーバの無人インストールを実行するには、display\_option -q を使 用してください。

| オプション                | 説明                                                                                                    |
|----------------------|----------------------------------------------------------------------------------------------------|
| -х<br>-- 削除          | ZENworks ソフトウェアをサーバからアンインストールして、ゾーンか<br>らデバイスを登録解除します。このオプションまたは -c オプションを<br>必ず使用する必要があります。                                                                                                    |
| $-C$<br>--local-only | ZENworks ソフトウェアをデバイスからアンインストールしますが、<br>ゾーンからデバイスを登録解除しません。このオプションまたは -x オ<br>プションのいずれかが必要です。                                                                                                    |
|                      | ZENworks プライマリサーバには、ZENworks サーバソフトウェアと<br>ZENworks Adaptive Agent ソフトウェアの両方がインストールされてい<br>ます。Adaptive Agent ソフトウェアのローカルアンインストールを実行<br>するには、ZENworks コントロールセンターでサーバに対して <i>ユーザに</i><br>ZENworks Adaptive Agent のアンインストールを許可オプションを有効<br>にする必要があります。有効にしない場合、ローカルアンインストール<br>に失敗します。                                             |
|                      | このオプションは、ゾーンレベル ( <i>環境設定</i> > <i>管理ゾーンの設定</i> > <i>デバ</i><br>イス管理>ZENworks エージェント> エージェントセキュリティ)、<br>フォルダレベル ( デバイス > <i>管理対象</i> > フォルダ <i>詳細</i> > <i>設定</i> > デバイス<br>管理>ZENworks エージェント> エージェントセキュリティ)、または<br>デバイスレベル ( <i>デバイス</i> > デバイス > <i>設定</i> > <i>デバイス管理</i><br>>ZENworks エージェント> エージェントセキュリティ) で設定されて<br>います。 |

表 *2-1* 削除オプション

| オプション            | 説明                                                                                                    |
|------------------|----------------------------------------------------------------------------------------------------|
| $-S$             | プライマリサーバの IP アドレスまたは DNS、およびサーバが実行され<br>ているポート番号を指定します。プライマリサーバがデフォルトポート<br>(80)で実行されている場合、このオプションを使用する必要はありませ<br>$\mathcal{H}^{\vee}$                           |
| $-o$             | ZENworks プレエージェントを保持しますが、ZENworks Adaptive<br>Agent パッケージをアンインストールします。                                                                                           |
| $-oem$           |                                                                                                    |
| -i               | ZENworks イメージファイルをサーバから削除します。イメージファイ<br>ルは、/var/opt/novell/zenworks/content-repo/images ディレクトリに保<br>存されています。                                                     |
| --delete-images  |                                                                                                    |
| ÷i.              | ZENworks コンテンツファイル (アプリケーションファイル、パッチ<br>ファイル、システム更新ファイル、ポリシーファイルなど)をサーバか<br>ら削除します。コンテンツファイルは、/var/opt/novell/zenworks/<br>content-repo/content ディレクトリに保存されています。 |
| --delete-content |                                                                                                    |

表 *2-2* ゾーンオプション

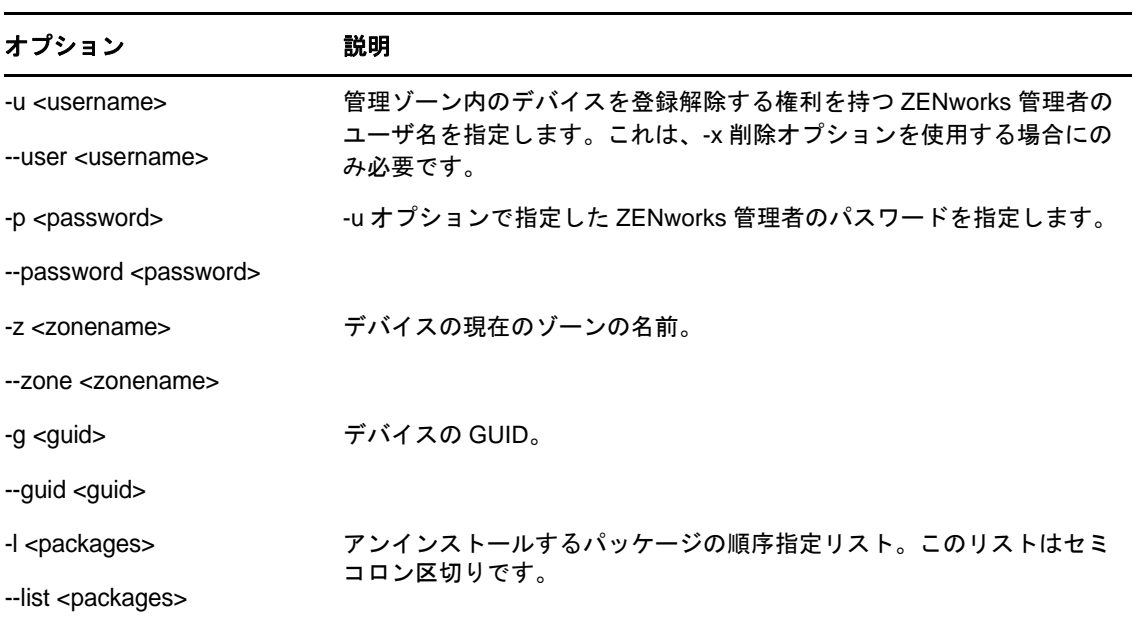

表 *2-3* 表示オプション

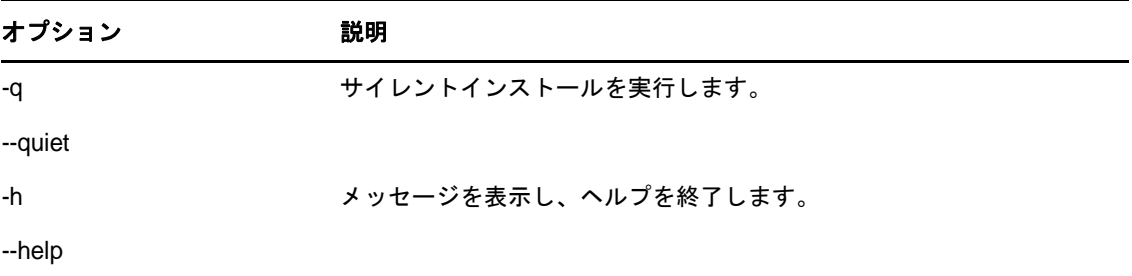

表 *2-4* その他のオプション

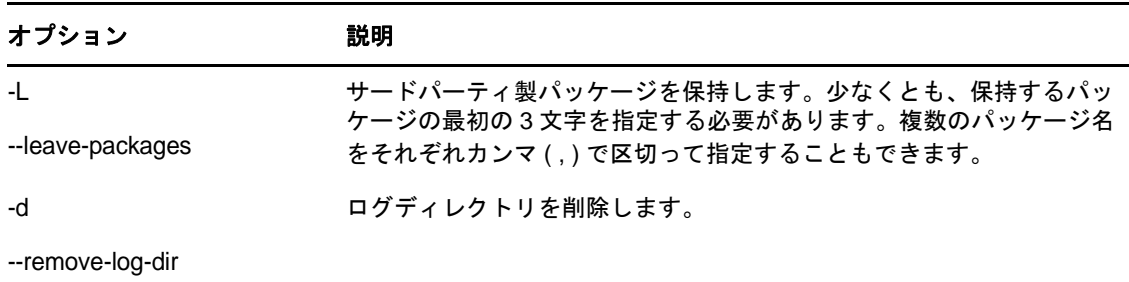

## <span id="page-13-0"></span>**2.2 Windows** 管理対象デバイスからの **ZENworks** のア ンインストール

管理対象デバイスから ZENworks Adaptive Agent をアンインストールする場合、次の点に注意して ください。

 アンインストールパスワードが必要な場合 (*ZENworks Adaptive Agent* のアンインストールパス ワードが必要ですオプションが有効な場合 )、そのパスワードを知っていて、それをアンイン ストールプロセス中に入力する必要があります。

Adaptive Agent のアンインストールパスワードは、ZENworks コントロールセンターで、ゾー ンレベル ( 環境設定 > 管理ゾーンの設定 > デバイス管理 >*ZENworks* エージェント > エージェ <u>ントセキュリティ)、フォルダレベル ( デバイス > *管理対象* > フォルダ*詳細* > *設定* > デバイス</u> 管理 >*ZENworks* エージェント > エージェントセキュリティ )、またはデバイスレベル ( デバイ <sup>ス</sup> > デバイス > 設定 > デバイス管理 >*ZENworks* エージェント > エージェントセキュリティ ) で設定されています。

- デバイスに ZENworks Full Disk Encryption のポリシーが適用されている場合、ZENworks Adaptive Agent をアンインストールする前に、ディスク暗号化ポリシーの割り当てを削除しま す。これにより、ソフトウェアの削除前にデバイスのディスクが復号化されます。ディスクを 正常に復号化するため、このベストプラクティスを推奨します。
- デバイスに ZENworks Endpoint Security Management のデータ暗号化ポリシーが適用されてい る場合、ファイルをセーフハーバーフォルダおよび暗号化リムーバブルストレージデバイスか らコンピュータ上のセーフハーバー以外の ( 非暗号化 ) フォルダへ移動して、ユーザにファイ ルを復号化してもらいます。ユーザがファイルを複号化し終わったら、デバイスからデータ暗 号化ポリシーの割り当てを削除し、ZENworks Adaptive Agent をアンインストールします。

Windows 管理対象デバイスから ZENworks をアンインストールするには、次の手順を実行します。

**1** コマンドプロンプトで次のコマンドを実行して、ZENworks アンインストールプログラムを起 動します。

zenworks\_installation\_directory\novell\zenworks\bin\ZENworksUninstall.exe

アンインストールオプションのリストを表示するには、ZENworksUninstall.exe --help を実行しま す。

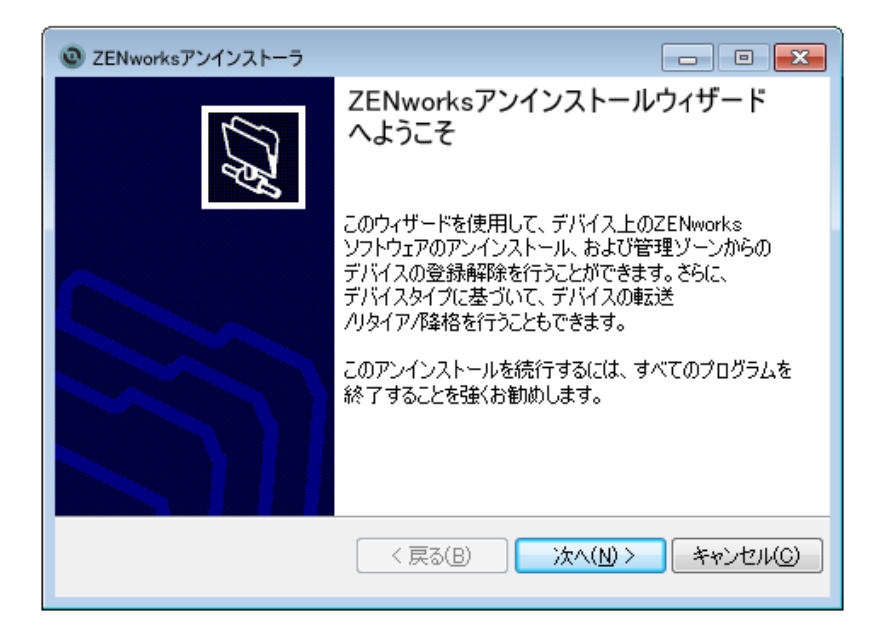

**2** 次へをクリックし、プロンプトに従って ZENworks ソフトウェアをアンインストールします。 アンインストールオプションについて不明な点がある場合は、次の表の情報を参照してくださ い。

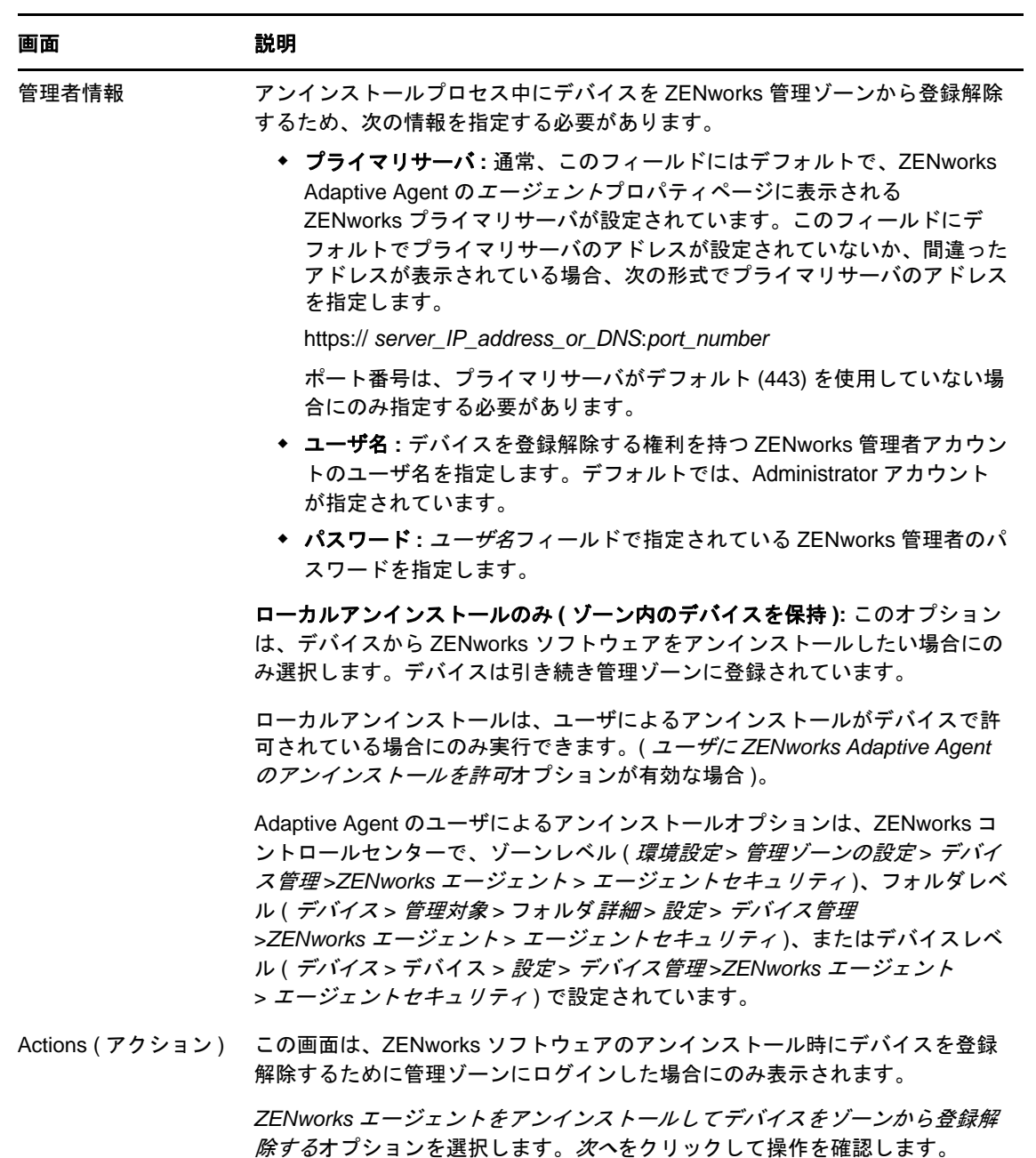

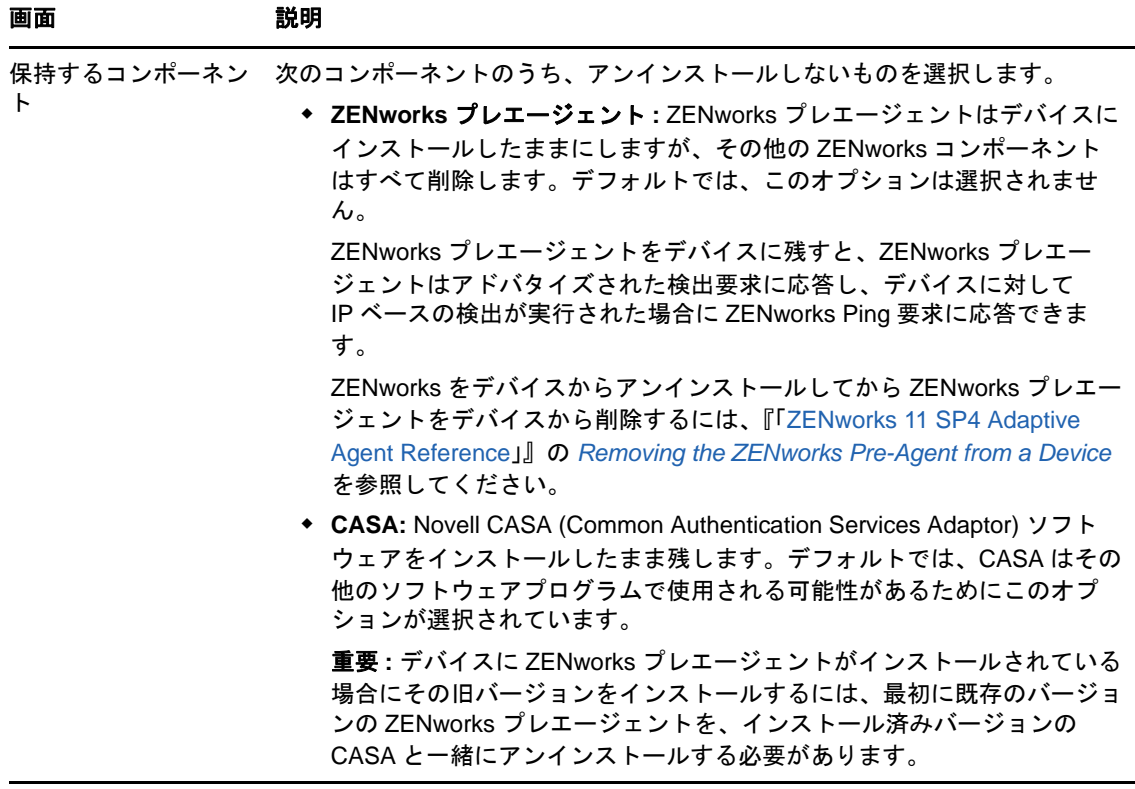

**3** ZENworks Adaptive Agent のアンインストールでパスワードが必要な場合、プロンプトが表示 されたらパスワードを入力します。

プロンプトが表示されてから 5 分以内にパスワードを入力する必要があります。入力しない と、処理がタイムアウトになり、アンインストールのやり直しが必要になります。

4 アンインストールが完了すると、[アンインストールのステータス]ダイアログボックスが表 示されます。ステータスに関するコメントをよく読み、*今すぐ再起動*オプションが選択されて いることを確認して、完了をクリックします。

必要に応じて、*今すぐ再起動*オプションを選択解除し、後でデバイスを再起動して、削除でき なかったファイルとフォルダのアンインストールを完了できます。

- **5** デバイスが再起動したら、次のタスクを実行して、ZENworks が完全に削除されたことを確認 します。
	- **ZENworks** ログファイル **:** ログファイルはレビュー用に故意に残されています。いつでも 手動で *ZENworks\_installation\_path*\Novell\ZENworks ディレクトリを削除できます。
	- **CASA:** アンインストール時に CASA を保持したものの、後で削除したくなった場合は、 Windows の [プログラムの追加と削除]から削除できます。CASA のアンインストールを 選択した後も c:\program files\novell\casa ディレクトリが存在する場合は、手動で削除でき ます。

# <span id="page-17-0"></span>**2.3 Windows** サテライトサーバからの **ZENworks** のア ンインストール

サテライトサーバとして機能している管理対象デバイスから ZENworks をアンインストールするに は、サテライトサーバを降格してから ZENworks Adaptive Agent をアンインストールする必要があ ります。次の 2 つセクションでそれらの手順について説明します。

- ◆ 18 ページのセクション 2.3.1[「サテライトサーバの降格」](#page-17-1)
- 20 ページのセクション 2.3.2「[ZENworks Adaptive Agent](#page-19-0) のアンインストール」

### <span id="page-17-1"></span>**2.3.1** サテライトサーバの降格

サテライトサーバの降格に使用できる方法には、次の 2 つがあります。

最初の方法では、ZENworks コントロールセンターを使用します。この方法を使用する場合の手順 は、『*ZENworks 11 SP4* プライマリサーバおよびサテライトリファレンス』の「Removing Satellites from the Server Hierarchy」で説明されています。

2 つ目の方法では、サテライトサーバで ZENworks アンインストールプログラムを実行します。手 順は次のとおりです。

**1** コマンドプロンプトで次のコマンドを実行して、ZENworks アンインストールプログラムを起 動します。

zenworks\_installation\_directory\novell\zenworks\bin\ZENworksUninstall.exe

アンインストールオプションのリストを表示するには、ZENworksUninstall.exe --help を実行しま す。

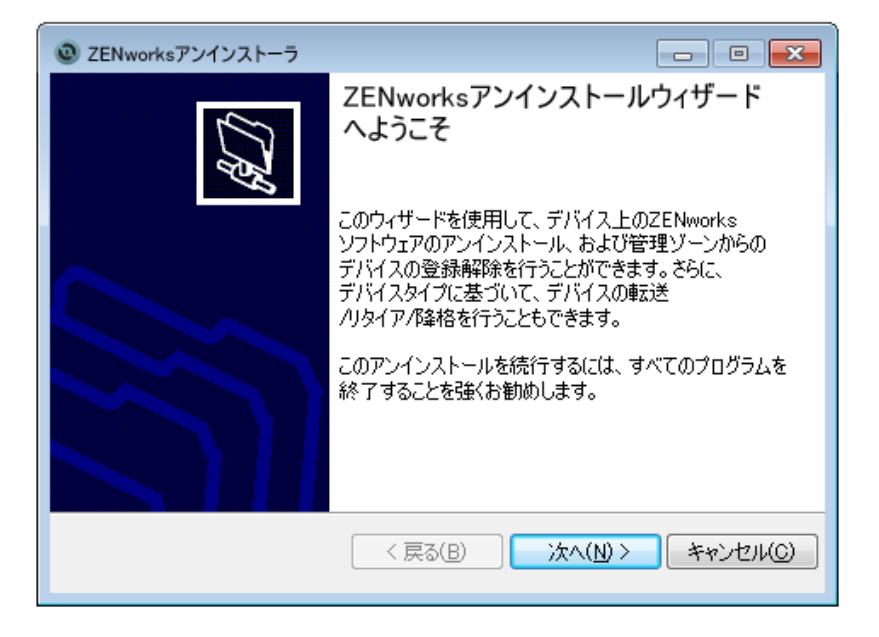

**2** 次へをクリックし、プロンプトに従って ZENworks ソフトウェアをアンインストールします。 アンインストールオプションについて不明な点がある場合は、次の表の情報を参照してくださ い。

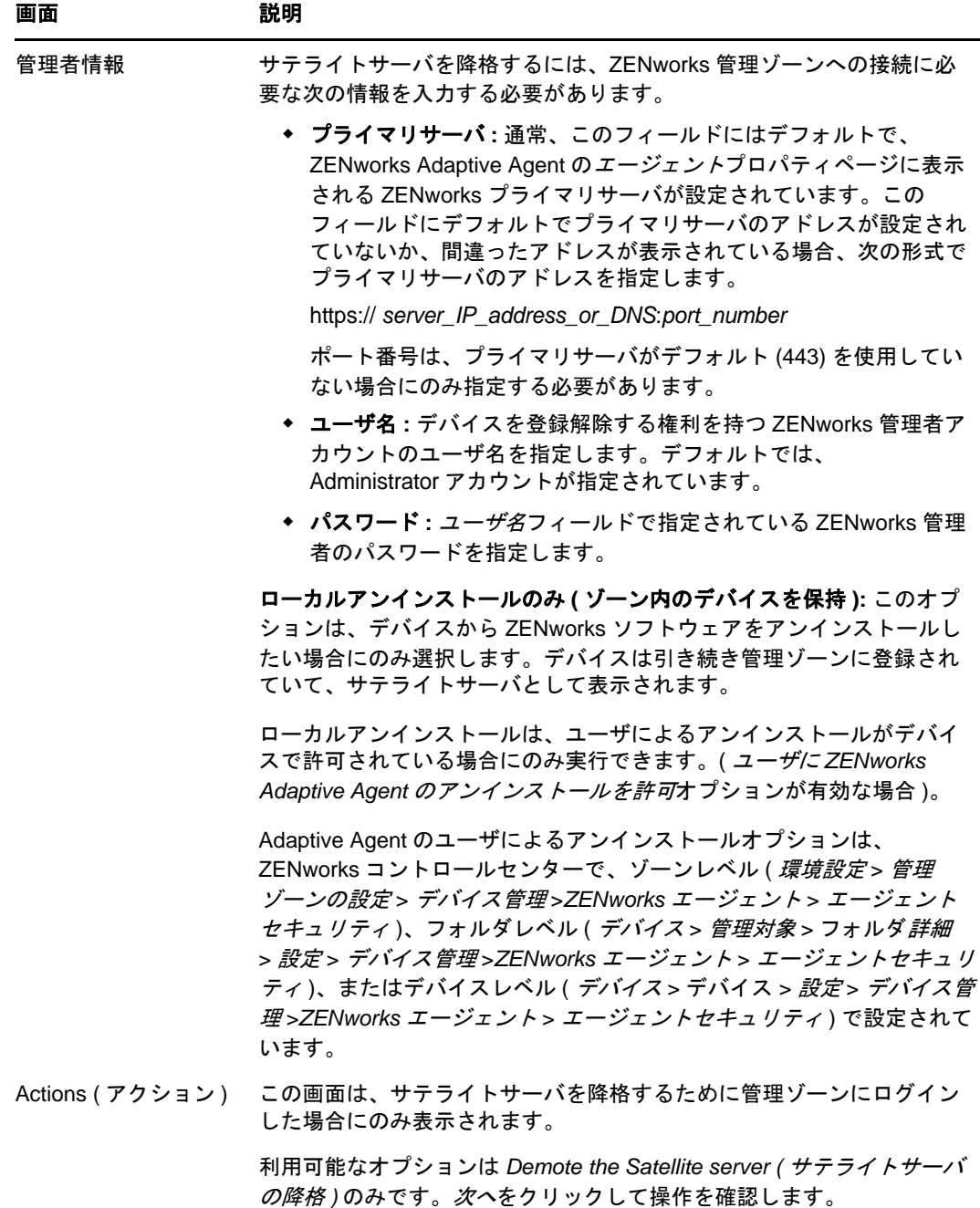

 $\overline{a}$ 

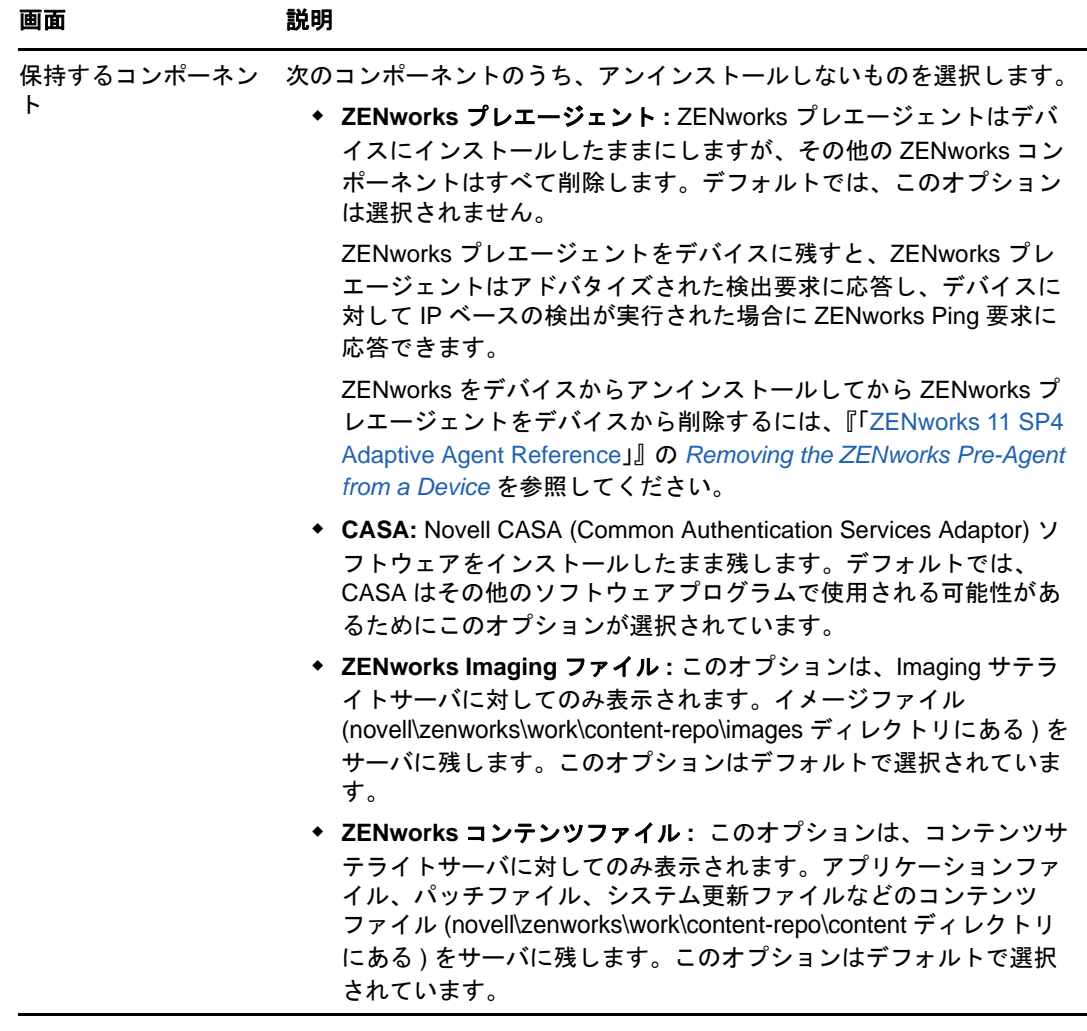

- **3** アンインストールが完了すると、[アンインストールのステータス]ダイアログボックスが表 示されます。ステータスに関するコメントをよく読み、完了をクリックします。
- **4** 管理対象デバイスがサテライトサーバでなくなったことを確認するため、通知領域の アイコ ンをダブルクリックします。左側のナビゲーションペインで、サテライトリンクが利用できな くなるはずです。

### <span id="page-19-0"></span>**2.3.2 ZENworks Adaptive Agent** のアンインストール

管理対象デバイスから ZENworks Adaptive Agent をアンインストールする場合、次の点に注意して ください。

 アンインストールパスワードが必要な場合 (*ZENworks Adaptive Agent* のアンインストールパス ワードが必要ですオプションが有効な場合 )、そのパスワードを知っていて、それをアンイン ストールプロセス中に入力する必要があります。

Adaptive Agent のアンインストールパスワードは、ZENworks コントロールセンターで、ゾー ンレベル ( 環境設定 > 管理ゾーンの設定 > デバイス管理 >*ZENworks* エージェント > エージェ ントセキュリティ)、フォルダレベル ( デバイス > 管理対象 > フォルダ詳細 > 設定 > デバイス

管理 >*ZENworks* エージェント > エージェントセキュリティ )、またはデバイスレベル ( デバイ <sup>ス</sup> > デバイス > 設定 > デバイス管理 >*ZENworks* エージェント > エージェントセキュリティ ) で設定されています。

- デバイスに ZENworks Full Disk Encryption のポリシーが適用されている場合、ZENworks Adaptive Agent をアンインストールする前に、ディスク暗号化ポリシーの割り当てを削除しま す。これにより、ソフトウェアの削除前にデバイスのディスクが復号化されます。ディスクを 正常に復号化するため、このベストプラクティスを推奨します。
- デバイスに ZENworks Endpoint Security Management のデータ暗号化ポリシーが適用されてい る場合、ファイルをセーフハーバーフォルダおよび暗号化リムーバブルストレージデバイスか らコンピュータ上のセーフハーバー以外の ( 非暗号化 ) フォルダへ移動して、ユーザにファイ ルを復号化してもらいます。ユーザがファイルを複号化し終わったら、デバイスからデータ暗 号化ポリシーの割り当てを削除し、ZENworks Adaptive Agent をアンインストールします。

Windows 管理対象デバイスから ZENworks をアンインストールするには、次の手順を実行します。

**1** コマンドプロンプトで次のコマンドを実行して、ZENworks アンインストールプログラムを起 動します。

zenworks\_installation\_directory\novell\zenworks\bin\ZENworksUninstall.exe

アンインストールオプションのリストを表示するには、ZENworksUninstall.exe --help を実行しま す。

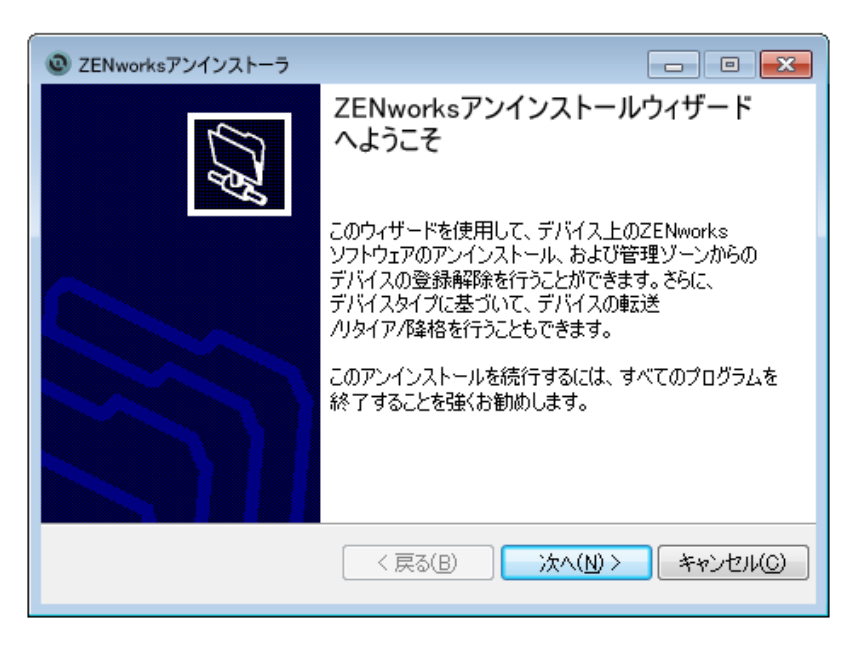

**2** 次へをクリックし、プロンプトに従って ZENworks ソフトウェアをアンインストールします。 アンインストールオプションについて不明な点がある場合は、次の表の情報を参照してくださ い。

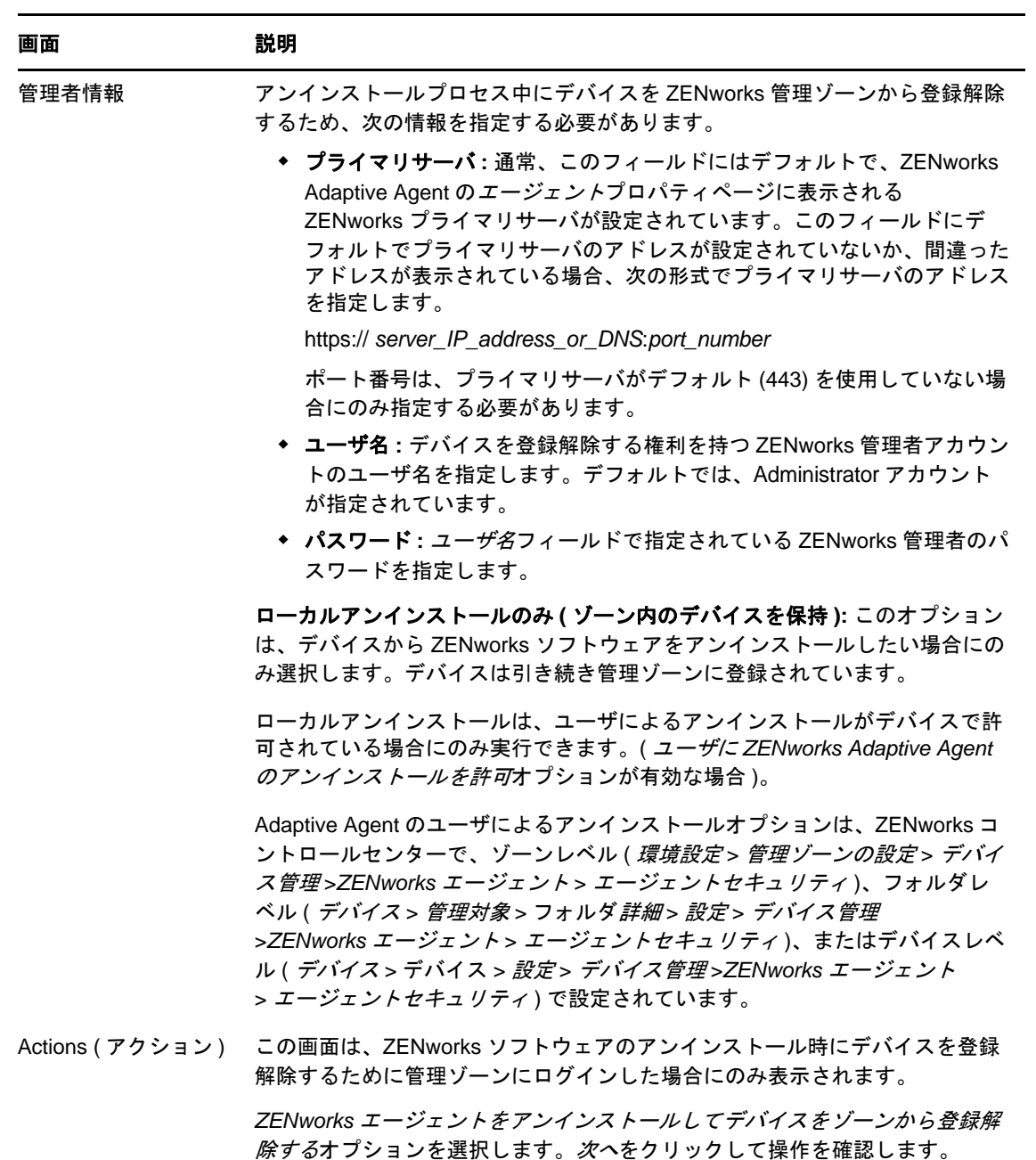

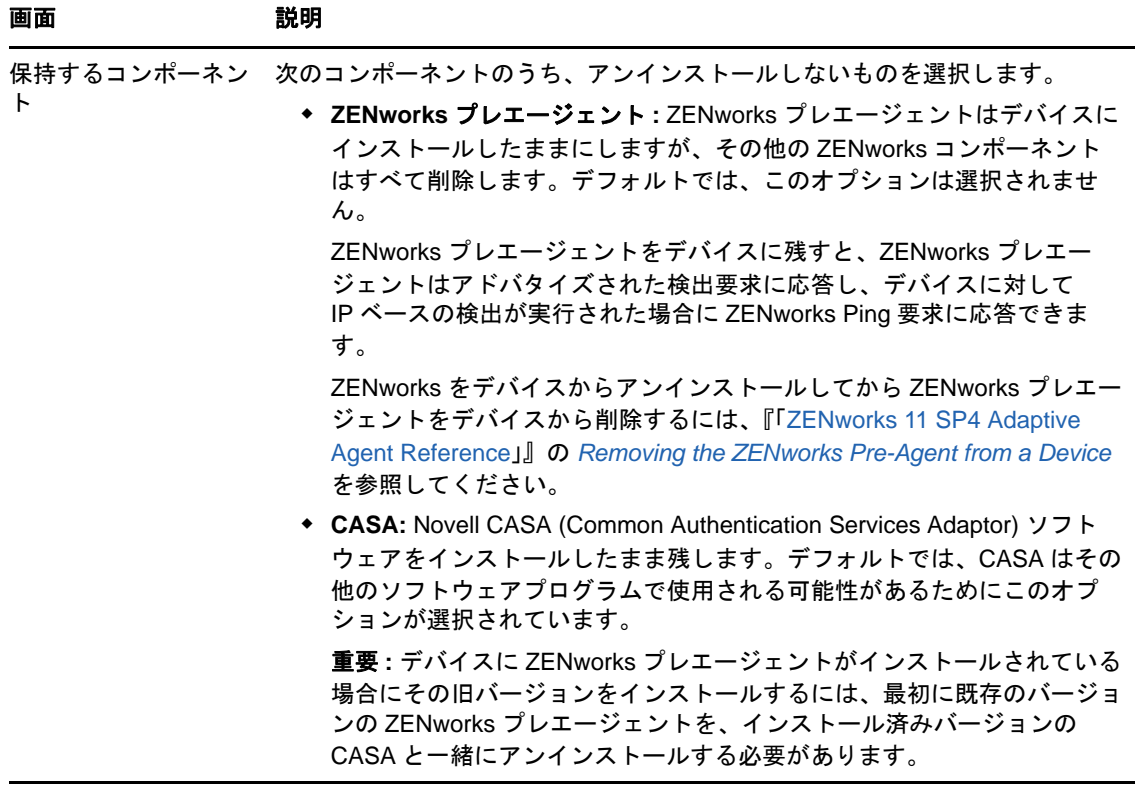

**3** ZENworks Adaptive Agent のアンインストールでパスワードが必要な場合、プロンプトが表示 されたらパスワードを入力します。

プロンプトが表示されてから 5 分以内にパスワードを入力する必要があります。入力しない と、処理がタイムアウトになり、アンインストールのやり直しが必要になります。

4 アンインストールが完了すると、[アンインストールのステータス]ダイアログボックスが表 示されます。ステータスに関するコメントをよく読み、*今すぐ再起動*オプションが選択されて いることを確認して、完了をクリックします。

必要に応じて、*今すぐ再起動*オプションを選択解除し、後でデバイスを再起動して、削除でき なかったファイルとフォルダのアンインストールを完了できます。

- **5** デバイスが再起動したら、次のタスクを実行して、ZENworks が完全に削除されたことを確認 します。
	- **ZENworks** ログファイル **:** ログファイルはレビュー用に故意に残されています。いつでも 手動で *ZENworks\_installation\_path*\Novell\ZENworks ディレクトリを削除できます。
	- **CASA:** アンインストール時に CASA を保持したものの、後で削除したくなった場合は、 Windows の [プログラムの追加と削除]から削除できます。CASA のアンインストールを 選択した後も c:\program files\novell\casa ディレクトリが存在する場合は、手動で削除でき ます。

## <span id="page-24-0"></span>3 <sup>3</sup>**Linux** デバイスからの **ZENworks** ソフト ウェアのアンインストール

<span id="page-24-2"></span>次の各セクションでは、Linux デバイスから ZENworks ソフトウェアをアンインストールする方法 について説明します。ご使用の環境から ZENworks を完全に削除する場合、デバイスからの ZENworks ソフトウェアのアンインストールを開始する前に、必ず 7 [ページの第](#page-6-1) 1 章「ZENworks [の正しいアンインストール順序」](#page-6-1)を確認してください。

- 25 ページのセクション 3.1「Linux [プライマリサーバからの](#page-24-1) ZENworks のアンインストール」
- 27 ページのセクション 3.2「Linux [管理対象デバイスからの](#page-26-0) ZENworks のアンインストール」
- 29 ページのセクション 3.3「Linux [サテライトサーバからの](#page-28-0) ZENworks のアンインストール」

## <span id="page-24-1"></span>**3.1 Linux** プライマリサーバからの **ZENworks** のアンイ ンストール

ZENworks プライマリサーバをアンインストールする場合、次の点に注意してください。

 システムにインストールされている最初の ZENworks プライマリサーバは、他のすべてのプラ イマリサーバの後にのみ削除してください。組み込み ZENworks データベースを使用している 場合、データベースは最初のプライマリサーバ上にあり、サーバのアンインストール時に削除 されます。外部データベースを使用している場合、最初のプライマリサーバには管理ゾーンの サーバ証明書が格納されています。そのサーバを削除すると、他のすべてのプライマリサーバ と ZENworks データベースとの接続が切断されます。

Linux プライマリサーバから ZENworks をアンインストールするには、次の手順を実行します。

**1** サーバコンソールプロンプトで次のコマンドを入力して、ZENworks アンインストールプログ ラムを起動します。

/opt/novell/zenworks/bin/zenuninstall –x –s http://*server\_address*:*port\_number* -u *username* -p *password* 次に例を示します。

/opt/novell/zenworks/bin/zenuninstall –x –s http://zenserver.novell.com:8080 -u Administrator -p novell

- -x ZENworks ソフトウェアをサーバからアンインストールして、ゾーンからデバイスを登録解除 します。ソフトウェアを登録解除しない場合は、代わりに -c オプションを使用します。
- -s プライマリサーバの IP アドレスまたは DNS、およびサーバが実行されているポート番号を指 定します。プライマリサーバがデフォルトポート (80) で実行されている場合、このオプショ ンを使用する必要はありません。
- -u 管理ゾーン内のデバイスを登録解除する権利を持つ ZENworks 管理者のユーザ名を指定しま す。このオプションを使用しない場合、ユーザ名の入力を求めるプロンプトが表示されます。
- -p ZENworks 管理者のパスワードを指定します。

アンインストール時に他のオプションを使用することもできます。オプションを使用する場 合、次の構文が適用されます。

/opt/novell/zenworks/bin/zenuninstall <remove\_options> [zone\_options] [display\_options] [other\_options]

| オプション                   | 説明                                                                                                    |
|-------------------------|----------------------------------------------------------------------------------------------------|
| -х<br>-- 削除             | ZENworks ソフトウェアをサーバからアンインストールして、ゾーンか<br>らデバイスを登録解除します。このオプションまたは-cオプションを<br>必ず使用する必要があります。                                                                                                    |
| -C<br>--local-only      | ZENworks ソフトウェアをデバイスからアンインストールしますが、<br>ゾーンからデバイスを登録解除しません。このオプションまたは-xオ<br>プションのいずれかが必要です。                                                                                                    |
|                         | ZENworks プライマリサーバには、ZENworks サーバソフトウェアと<br>ZENworks Adaptive Agent ソフトウェアの両方がインストールされてい<br>ます。Adaptive Agent ソフトウェアのローカルアンインストールを実行<br>するには、ZENworks コントロールセンターでサーバに対してユーザに<br>ZENworks Adaptive Agent のアンインストールを許可オプションを有効<br>にする必要があります。有効にしない場合、ローカルアンインストール<br>に失敗します。            |
|                         | このオプションは、ゾーンレベル (環境設定>管理ゾーンの設定>デバ<br>イス管理>ZENworks エージェント> エージェントセキュリティ)、<br>フォルダレベル ( デバイス > 管理対象 > フォルダ詳細 > 設定 > デバイス<br><i>管理&gt;ZENworks エージェント&gt; エージェントセキュリティ</i> )、または<br>デバイスレベル ( デバイス > デバイス > <i>設定</i> > デバイス <i>管理</i><br>>ZENworks エージェント> エージェントセキュリティ)で設定されて<br>います。 |
| -0<br>--oem             | ZENworks プレエージェントを保持しますが、ZENworks Adaptive<br>Agent パッケージをアンインストールします。                                                                                                    |
| -i-<br>--delete-images  | ZENworks イメージファイルをサーバから削除します。イメージファイ<br>ルは、/var/opt/novell/zenworks/content-repo/images ディレクトリに保<br>存されています。                                                                                                    |
| Ej.<br>--delete-content | ZENworks コンテンツファイル (アプリケーションファイル、パッチ<br>ファイル、システム更新ファイル、ポリシーファイルなど)をサーバか<br>ら削除します。コンテンツファイルは、/var/opt/novell/zenworks/<br>content-repo/content ディレクトリに保存されています。                                                                                                    |

表 *3-1* 削除オプション

#### 表 *3-2* ゾーンオプション

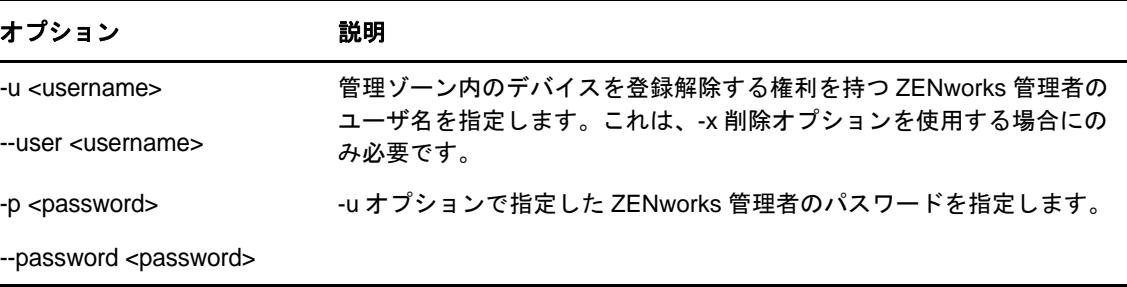

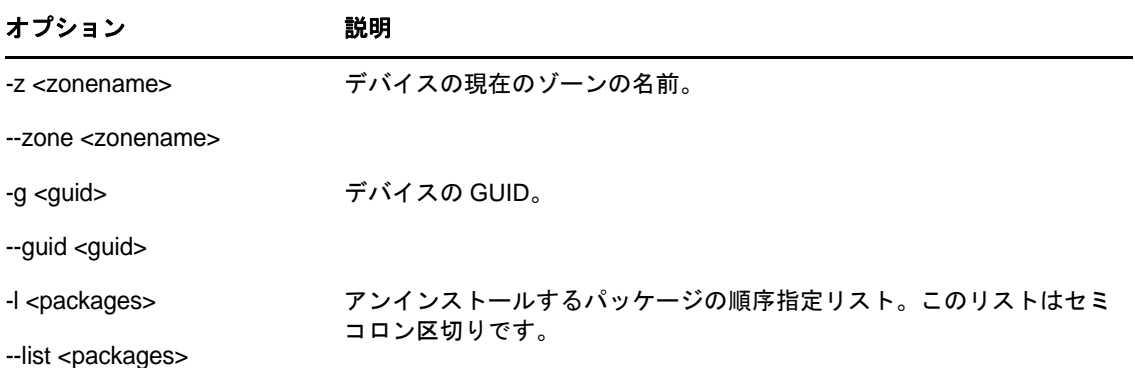

#### 表 *3-3* 表示オプション

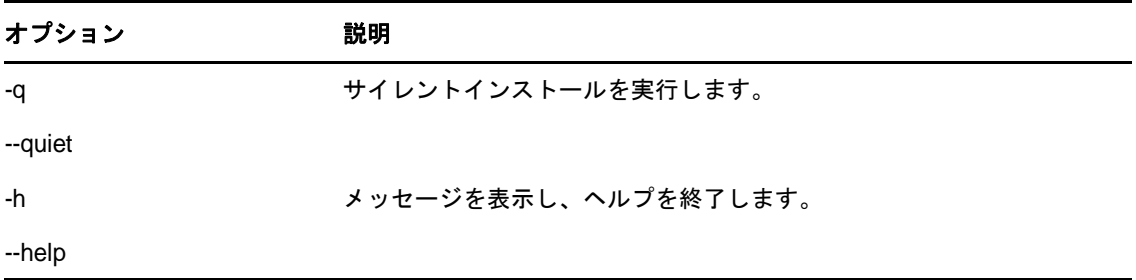

#### 表 *3-4* その他のオプション

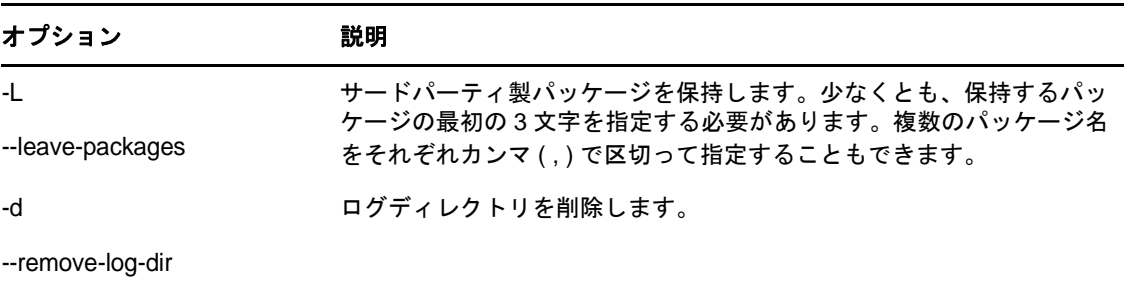

# <span id="page-26-0"></span>**3.2 Linux** 管理対象デバイスからの **ZENworks** のアンイ ンストール

**1** コンソールプロンプトで次のコマンドを入力して、アンインストールプログラムを起動しま す。

/opt/novell/zenworks/bin/novell-zenworks-xplat-uninstall

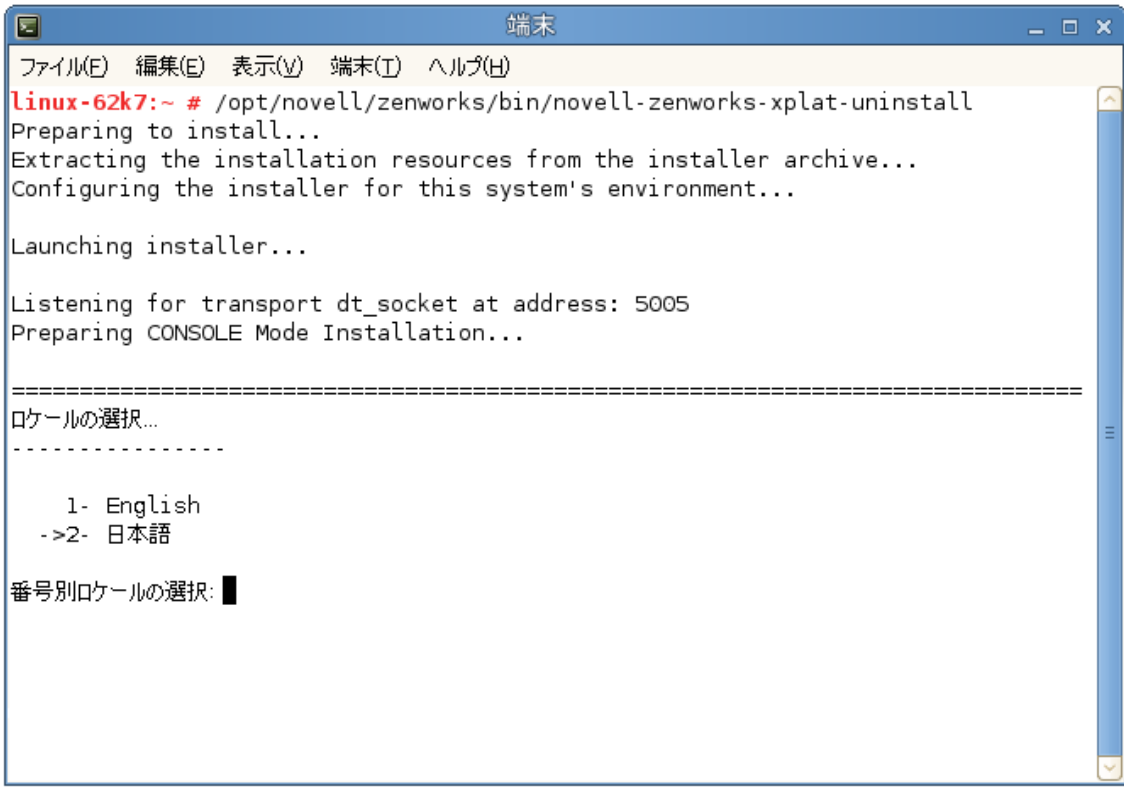

**2** ロケール番号を入力して、アンインストールプログラムを実行したいロケール ( 言語 ) を選択 するか、<Enter> を押してデフォルトのロケール ( 英語 ) をそのまま使用します。

ヒント **:** どのプロンプトでも、デフォルト値をそのまま使用する場合は <Enter> を押します。

- **3** 概要テキストを読み、<Enter> を押します。
- **4**[アンインストールのタイプ]画面で、実行するアンインストールのタイプを選択して、 <Enter> を押します。
	- ゾーンからの登録解除とアンインストール **:** ZENworks ソフトウェアをアンインストール して ZENworks 管理ゾーンからデバイスを登録解除する場合、このオプションを選択しま す。デバイスを登録解除すると、デバイスオブジェクト、およびゾーン内にあるそのオブ ジェクトへの参照はすべて削除されます。
	- ローカルアンインストールのみ **:** ZENworks ソフトウェアはアンインストールするもの の、デバイスはゾーンに登録したままにする場合、このオプションを選択します。

Adaptive Agent ソフトウェアのローカルアンインストールを実行するには、ZENworks コ ントロールセンターでデバイスに対してユーザに *ZENworks Adaptive Agent* のアンインス トールを許可オプションを有効にする必要があります。有効にしない場合、ローカルアン インストールに失敗します。

このオプションは、ゾーンレベル (環境設定>管理ゾーンの設定>デバイス管理 >*ZENworks* エージェント > エージェントセキュリティ )、フォルダレベル ( デバイス > 管 理対象 > フォルダ詳細 > 設定 > デバイス管理 >*ZENworks* エージェント > エージェントセ キュリティ)、またはデバイスレベル ( デバイス > デバイス > *設定 > デバイス管理* >*ZENworks* エージェント > エージェントセキュリティ ) で設定されています。

- **5** ローカルアンインストールのみを選択した場合は[、ステップ](#page-28-2) 6 までスキップします。選択して いない場合は、ZENworks ソフトウェアのアンインストール後に ZENworks 管理ゾーンに接続 してデバイスを登録解除するのに必要な情報を入力する必要があります。
	- **5a** ZENworks プライマリサーバの IP アドレスまたは DNS を指定して、<Enter> を押します。 ポート番号は、プライマリサーバがデフォルト (443) を使用していない場合にのみ指定す る必要があります。
	- **5b** プライマリサーバのポート番号を指定して、<Enter> を押します。デフォルトポート (443) を使用する場合は、単に <Enter> を押します。
	- **5c** デバイスを登録解除する権利を持つ ZENworks 管理者アカウントのユーザ名を指定して、 <Enter> を押します。Administrator アカウントを使用する場合は、単に <Enter> を押しま す。
	- **5d** ZENworks 管理者アカウントのパスワードを指定して、<Enter> を押します。
- <span id="page-28-2"></span>**6**[概要]画面で詳細を確認し、<Enter> を押してアンインストールプロセスを開始するか、 「Back」と入力して前の画面でアンインストールオプションを変更します。
- **7** アンインストールが完了したら、<Enter> を押してアンインストールプログラムを終了します。 アンインストールが正常に完了すると、次の状態になります。
	- ZENworks Adaptive Agent ソフトウェアがアンインストールされる。
	- すべての ZENworks 関連 RPM がデバイスから削除される。
	- ゾーンからの登録解除とアンインストールオプションを使用した場合、ZENworks 管理 ゾーンからデバイスオブジェクトが削除される。これは ZENworks コントロールセンター で確認できます ( デバイスタブ > *管理対象*タブ > *サーバ*フォルダ )。
	- アンインストールに失敗した場合は、次のログファイルを参照してください。
		- /var/opt/novell/log/zenworks/ZENworks\_XPlat\_Agent\_Uninstall\_*<date>*.log.xml
		- /tmp/err.log

# <span id="page-28-0"></span>**3.3 Linux** サテライトサーバからの **ZENworks** のアンイ ンストール

サテライトサーバとして機能している管理対象デバイスから ZENworks をアンインストールするに は、サテライトサーバを降格してから ZENworks Adaptive Agent をアンインストールする必要があ ります。次の 2 つセクションでそれらの手順について説明します。

- 29 ページのセクション 3.3.1[「サテライトサーバの降格」](#page-28-1)
- 31 ページのセクション 3.3.2「[ZENworks Adaptive Agent](#page-30-0) のアンインストール」

### <span id="page-28-1"></span>**3.3.1** サテライトサーバの降格

サテライトサーバの降格に使用できる方法には、次の 2 つがあります。

最初の方法では、ZENworks コントロールセンターを使用します。この方法を使用する場合の手順 は、『*ZENworks 11 SP4* プライマリサーバおよびサテライトリファレンス』の「Removing Satellites from the Server Hierarchy」で説明されています。

2 つ目の方法では、サテライトサーバで ZENworks アンインストールプログラムを実行します。手 順は次のとおりです。

**1** コンソールプロンプトで次のコマンドを入力して、アンインストールプログラムを起動しま す。

/opt/novell/zenworks/bin/novell-zenworks-xplat-uninstall

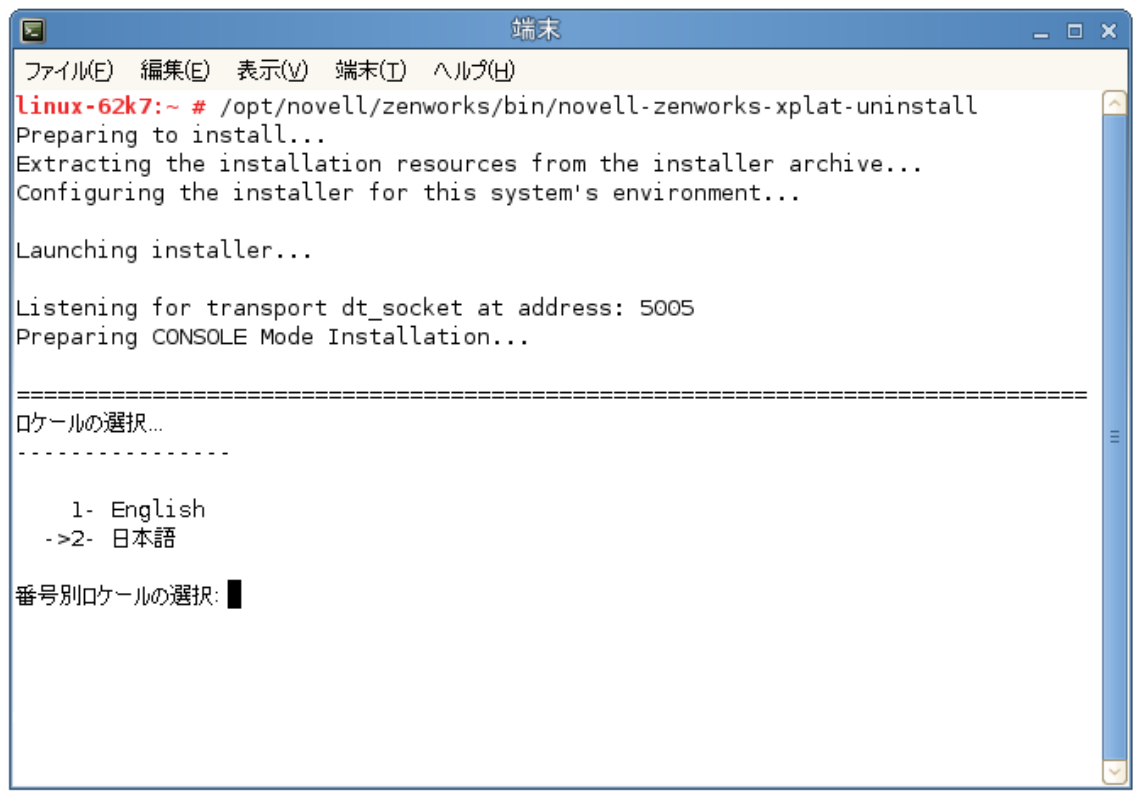

**2** ロケール番号を入力して、アンインストールプログラムを実行したいロケール ( 言語 ) を選択 するか、<Enter> を押してデフォルトのロケール ( 英語 ) をそのまま使用します。

ヒント **:** どのプロンプトでも、デフォルト値をそのまま使用する場合は <Enter> を押します。

- **3** 概要テキストを読み、<Enter> を押します。
- **4**[アンインストールのタイプ]画面で、<Enter> を押してデフォルトのオプション ( サテライト サーバの降格) を受け入れます。
- **5**[ZENworks 管理ゾーンの情報]画面で、ZENworks 管理ゾーンに接続してサテライトサーバを 標準の管理対象デバイスに降格するのに必要な情報を入力します。
	- **5a** ZENworks プライマリサーバの IP アドレスまたは DNS を指定して、<Enter> を押します。 ポート番号は、プライマリサーバがデフォルト (443) を使用していない場合にのみ指定す る必要があります。
	- **5b** プライマリサーバのポート番号を指定して、<Enter> を押します。デフォルトポート (443) を使用する場合は、単に <Enter> を押します。

**5c** デバイスを登録解除する権利を持つ ZENworks 管理者アカウントのユーザ名を指定して、 <Enter> を押します。Administrator アカウントを使用する場合は、単に <Enter> を押しま す。

**5d** ZENworks 管理者アカウントのパスワードを指定して、<Enter> を押します。

- **6**[概要]画面で詳細を確認し、<Enter> を押してアンインストールプロセスを開始します。
- **7** サテライトサーバの降格が完了したら、<Enter> を押してアンインストールプログラムを終了 します。
- **8** 管理対象デバイスがサテライトサーバでなくなったことを確認するため、通知領域の アイコ ンをダブルクリックします。左側のナビゲーションペインで、サテライトリンクが利用できな くなるはずです。

### <span id="page-30-0"></span>**3.3.2 ZENworks Adaptive Agent** のアンインストール

**1** コンソールプロンプトで次のコマンドを入力して、アンインストールプログラムを起動しま す。

/opt/novell/zenworks/bin/novell-zenworks-xplat-uninstall

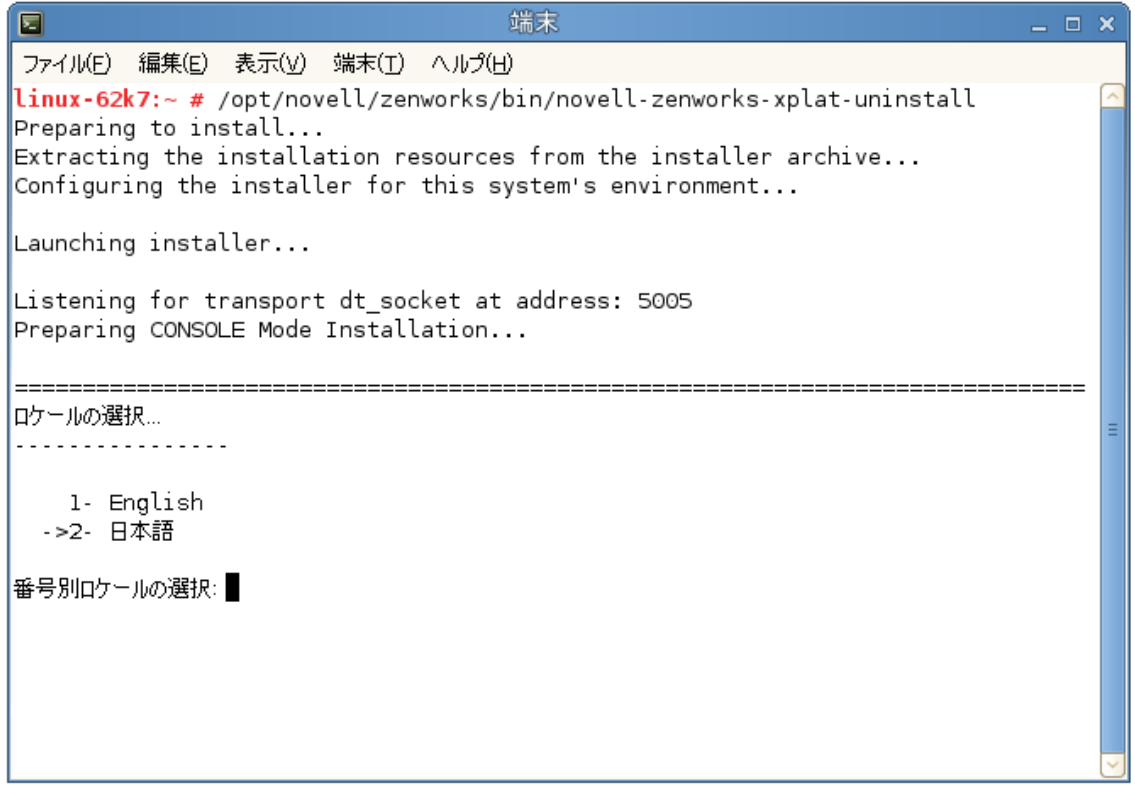

**2** ロケール番号を入力して、アンインストールプログラムを実行したいロケール ( 言語 ) を選択 するか、<Enter> を押してデフォルトのロケール ( 英語 ) をそのまま使用します。

ヒント **:** どのプロンプトでも、デフォルト値をそのまま使用する場合は <Enter> を押します。

**3** 概要テキストを読み、<Enter> を押します。

- **4**[アンインストールのタイプ]画面で、実行するアンインストールのタイプを選択して、 <Enter> を押します。
	- ゾーンからの登録解除とアンインストール **:** ZENworks ソフトウェアをアンインストール して ZENworks 管理ゾーンからデバイスを登録解除する場合、このオプションを選択しま す。デバイスを登録解除すると、デバイスオブジェクト、およびゾーン内にあるそのオブ ジェクトへの参照はすべて削除されます。
	- ローカルアンインストールのみ **:** ZENworks ソフトウェアはアンインストールするもの の、デバイスはゾーンに登録したままにする場合、このオプションを選択します。

Adaptive Agent ソフトウェアのローカルアンインストールを実行するには、ZENworks コ ントロールセンターでデバイスに対してユーザに *ZENworks Adaptive Agent* のアンインス トールを許可オプションを有効にする必要があります。有効にしない場合、ローカルアン インストールに失敗します。

このオプションは、ゾーンレベル (環境設定 > 管理ゾーンの設定 > デバイス管理 >*ZENworks* エージェント > エージェントセキュリティ )、フォルダレベル ( デバイス > 管 理対象 > フォルダ詳細 > 設定 > デバイス管理 >*ZENworks* エージェント > エージェントセ キュリティ)、またはデバイスレベル ( デバイス > デバイス > *設定* > デバイ*ス管理* >*ZENworks* エージェント > エージェントセキュリティ ) で設定されています。

- **5** ローカルアンインストールのみを選択した場合は[、ステップ](#page-31-0) 6 までスキップします。選択して いない場合は、ZENworks ソフトウェアのアンインストール後に ZENworks 管理ゾーンに接続 してデバイスを登録解除するのに必要な情報を入力する必要があります。
	- **5a** ZENworks プライマリサーバの IP アドレスまたは DNS を指定して、<Enter> を押します。 ポート番号は、プライマリサーバがデフォルト (443) を使用していない場合にのみ指定す る必要があります。
	- **5b** プライマリサーバのポート番号を指定して、<Enter> を押します。デフォルトポート (443) を使用する場合は、単に <Enter> を押します。
	- **5c** デバイスを登録解除する権利を持つ ZENworks 管理者アカウントのユーザ名を指定して、 <Enter> を押します。Administrator アカウントを使用する場合は、単に <Enter> を押しま す。
	- **5d** ZENworks 管理者アカウントのパスワードを指定して、<Enter> を押します。
- <span id="page-31-0"></span>**6**[概要]画面で詳細を確認し、<Enter> を押してアンインストールプロセスを開始するか、 「Back」と入力して前の画面でアンインストールオプションを変更します。
- **7** アンインストールが完了したら、<Enter> を押してアンインストールプログラムを終了します。 アンインストールが正常に完了すると、次の状態になります。
	- ZENworks Adaptive Agent ソフトウェアがアンインストールされる。
	- すべての ZENworks 関連 RPM がデバイスから削除される。
	- ゾーンからの登録解除とアンインストールオプションを使用した場合、ZENworks 管理 ゾーンからデバイスオブジェクトが削除される。これは ZENworks コントロールセンター で確認できます ( *デバイス*タブ > *管理対象*タブ > *サーバ*フォルダ )。
	- アンインストールに失敗した場合は、次のログファイルを参照してください。
		- /var/opt/novell/log/zenworks/ZENworks\_XPlat\_Agent\_Uninstall\_*<date>*.log.xml
		- /tmp/err.log

## <span id="page-32-0"></span>4 <sup>4</sup>**Macintosh** デバイスからの **ZENworks** ソフ トウェアのアンインストール

<span id="page-32-2"></span>次の各セクションでは、Macintosh デバイスから ZENworks ソフトウェアをアンインストールする 方法について説明します。ご使用の環境から ZENworks を完全に削除する場合、デバイスからの ZENworks ソフトウェアのアンインストールを開始する前に、必ず 7 [ページの第](#page-6-1) 1 章「ZENworks [の正しいアンインストール順序」](#page-6-1)を確認してください。

- ◆ 33ページのセクション4.1「Macintosh [管理対象デバイスからの](#page-32-1) ZENworks のアンインストール」
- 34ページのセクション4.2「Macintosh[サテライトサーバからの](#page-33-0)ZENworksのアンインストール」

## <span id="page-32-1"></span>**4.1 Macintosh** 管理対象デバイスからの **ZENworks** のア ンインストール

**1** コンソールプロンプトで次のコマンドを入力して、アンインストールプログラムを起動しま す。

/opt/novell/zenworks/bin/novell-zenworks-xplat-uninstall

- **2** 実行するアンインストールのタイプを選択して、<Enter> を押します。
	- ゾーンからの登録解除とアンインストール **:** ZENworks ソフトウェアをアンインストール して ZENworks 管理ゾーンからデバイスを登録解除する場合、このオプションを選択しま す。デバイスを登録解除すると、デバイスオブジェクト、およびゾーン内にあるそのオブ ジェクトへの参照はすべて削除されます。
	- ローカルアンインストールのみ **:** ZENworks ソフトウェアはアンインストールするもの の、デバイスはゾーンに登録したままにする場合、このオプションを選択します。

Adaptive Agent ソフトウェアのローカルアンインストールを実行するには、ZENworks コ ントロールセンターでデバイスに対してユーザに *ZENworks Adaptive Agent* のアンインス トールを許可オプションを有効にする必要があります。有効にしない場合、ローカルアン インストールに失敗します。

このオプションは、ゾーンレベル ( 環境設定 > 管理ゾーンの設定 > デバイス管理 >*ZENworks* エージェント > エージェントセキュリティ )、フォルダレベル ( デバイス > 管 理対象 > フォルダ詳細 > 設定 > デバイス管理 >*ZENworks* エージェント > エージェントセ キュリティ)、またはデバイスレベル ( デバイス > デバイス > *設定 > デバイス管理* >*ZENworks* エージェント > エージェントセキュリティ ) で設定されています。

- **3** ローカルアンインストールのみを選択した場合は[、ステップ](#page-32-3) 4 までスキップします。選択して いない場合は、ZENworks ソフトウェアのアンインストール後に ZENworks 管理ゾーンに接続 してデバイスを登録解除するのに必要な情報を入力する必要があります。
	- **3a** デバイスを登録解除する権利を持つ ZENworks 管理者アカウントのユーザ名を指定して、 <Enter> を押します。
	- **3b** ZENworks 管理者アカウントのパスワードを指定して、<Enter> を押します。
- <span id="page-32-3"></span>**4** アンインストールが完了したら、ターミナルウィンドウを閉じます。

アンインストールが正常に完了すると、次の状態になります。

- ZENworks Adaptive Agent ソフトウェアがアンインストールされる。
- すべての ZENworks 関連ソフトウェアがデバイスから削除される。
- ゾーンからの登録解除とアンインストールオプションを使用した場合、ZENworks 管理 ゾーンからデバイスオブジェクトが削除される。これは ZENworks コントロールセンター で確認できます ( デバイスタブ > *管理対象*タブ > *サーバ*フォルダ )。

アンインストールに失敗した場合は、次のログファイルを参照してください。

/var/opt/novell/zenworks/logs/ZENworks\_XPlat\_Agent\_Uninstall\_*<date>*.log.xml

## <span id="page-33-0"></span>**4.2 Macintosh** サテライトサーバからの **ZENworks** のア ンインストール

サテライトサーバとして機能している管理対象デバイスから ZENworks をアンインストールするに は、サテライトサーバを降格してから ZENworks Adaptive Agent をアンインストールする必要があ ります。次の 2 つセクションでそれらの手順について説明します。

- ◆ 34 ページのセクション 4.2.1[「サテライトサーバの降格」](#page-33-1)
- 34 ページのセクション 4.2.2「[ZENworks Adaptive Agent](#page-33-2) のアンインストール」

## <span id="page-33-1"></span>**4.2.1** サテライトサーバの降格

ZENworks アンインストールプログラムには、Macintosh サテライトを降格するオプションは組み 込まれていません。サテライトサーバを降格するには、ZENworks コントロールセンターを使用す る必要があります。ZENworks コントロールセンターの使用方法は、『*ZENworks 11 SP4* プライマ リサーバおよびサテライトリファレンス』の「Removing Satellites from the Server Hierarchy」で説 明されています。

### <span id="page-33-2"></span>**4.2.2 ZENworks Adaptive Agent** のアンインストール

**1** コンソールプロンプトで次のコマンドを入力して、アンインストールプログラムを起動しま す。

/opt/novell/zenworks/bin/novell-zenworks-xplat-uninstall

- **2** 実行するアンインストールのタイプを選択して、<Enter> を押します。
	- ゾーンからの登録解除とアンインストール **:** ZENworks ソフトウェアをアンインストール して ZENworks 管理ゾーンからデバイスを登録解除する場合、このオプションを選択しま す。デバイスを登録解除すると、デバイスオブジェクト、およびゾーン内にあるそのオブ ジェクトへの参照はすべて削除されます。
	- ローカルアンインストールのみ **:** ZENworks ソフトウェアはアンインストールするもの の、デバイスはゾーンに登録したままにする場合、このオプションを選択します。

Adaptive Agent ソフトウェアのローカルアンインストールを実行するには、ZENworks コ ントロールセンターでデバイスに対してユーザに *ZENworks Adaptive Agent* のアンインス *トールを許可*オプションを有効にする必要があります。有効にしない場合、ローカルアン インストールに失敗します。

このオプションは、ゾーンレベル ( 環境設定 > 管理ゾーンの設定 > デバイス管理 >*ZENworks* エージェント > エージェントセキュリティ )、フォルダレベル ( デバイス > 管 理対象 > フォルダ詳細 > 設定 > デバイス管理 >*ZENworks* エージェント > エージェントセ キュリティ)、またはデバイスレベル ( デバイス > デバイス > *設定* > デバイス*管理* >*ZENworks* エージェント > エージェントセキュリティ ) で設定されています。

- **3** ローカルアンインストールのみを選択した場合は[、ステップ](#page-34-0) 4 までスキップします。選択して いない場合は、ZENworks ソフトウェアのアンインストール後に ZENworks 管理ゾーンに接続 してデバイスを登録解除するのに必要な情報を入力する必要があります。
	- **3a** デバイスを登録解除する権利を持つ ZENworks 管理者アカウントのユーザ名を指定して、 <Enter> を押します。
	- **3b** ZENworks 管理者アカウントのパスワードを指定して、<Enter> を押します。
- <span id="page-34-0"></span>**4** アンインストールが完了したら、ターミナルウィンドウを閉じます。
	- アンインストールが正常に完了すると、次の状態になります。
		- ZENworks Adaptive Agent ソフトウェアがアンインストールされる。
		- すべての ZENworks 関連ソフトウェアがデバイスから削除される。
		- ◆ *ゾーンからの登録解除とアンインストール*オプションを使用した場合、ZENworks 管理 ゾーンからデバイスオブジェクトが削除される。これは ZENworks コントロールセンター で確認できます ( デバイスタブ > *管理対象*タブ > *サーバ*フォルダ )。

アンインストールに失敗した場合は、次のログファイルを参照してください。

/var/opt/novell/zenworks/logs/ZENworks\_XPlat\_Agent\_Uninstall\_*<date>*.log.xml